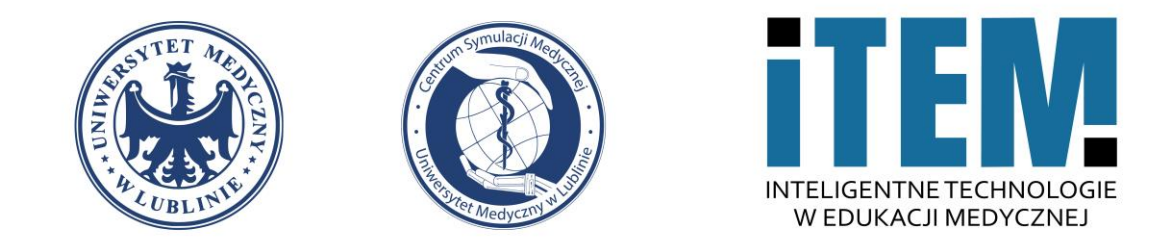

# **e-learning Moodle UM**

Centrum Symulacji Medycznej – ITEM | Dawid Podkościelny

22.09.2022

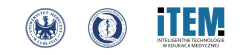

#### 1. Do samodzielnego dodania nauczyciela w kursie wciskamy przycisk "Uczestnicy / Participants".

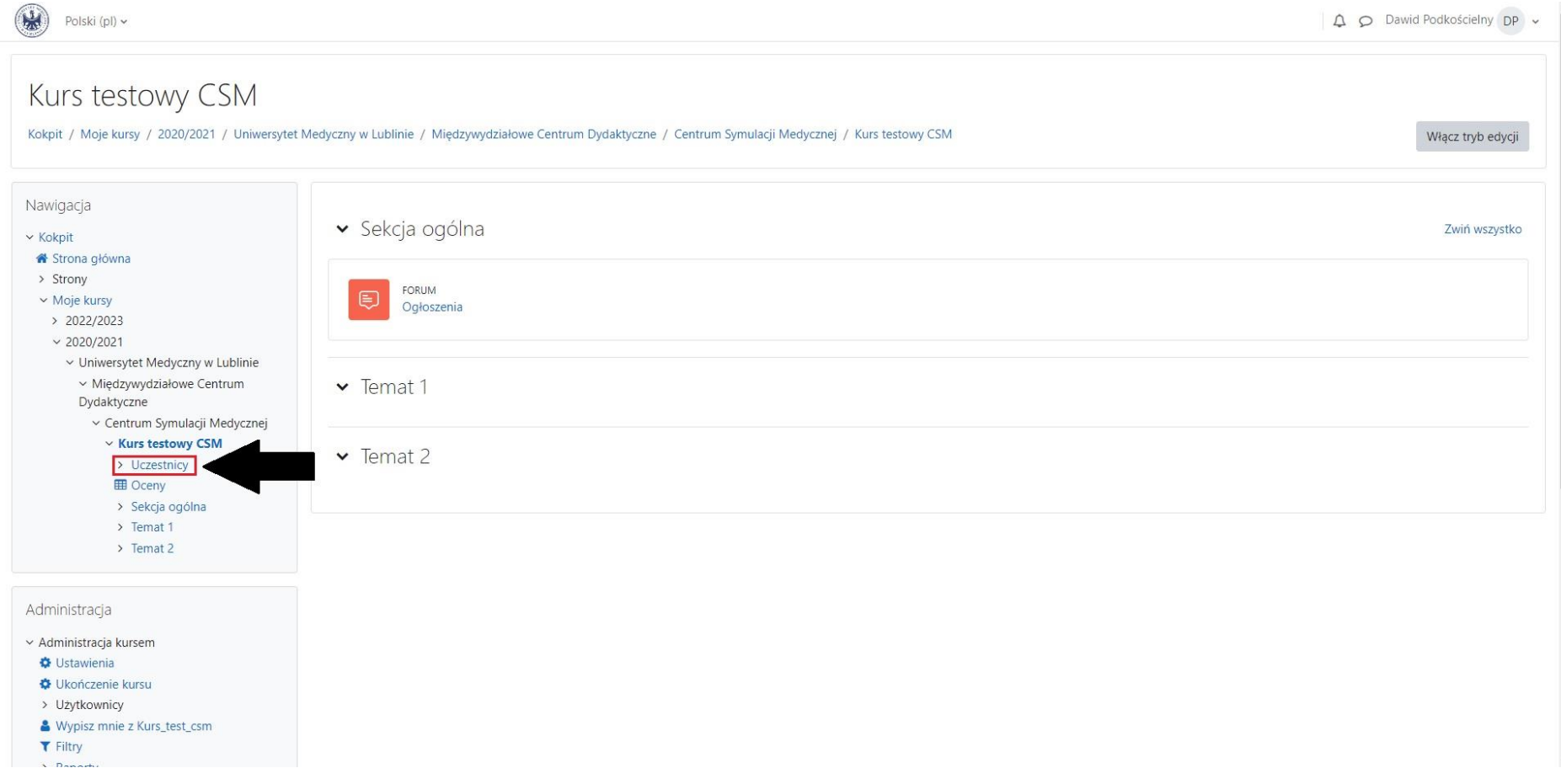

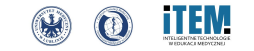

### **2. Następnie pojawi się przycisk "Zapisz użytkowników / Enrol users" u góry strony, który naciskamy.**

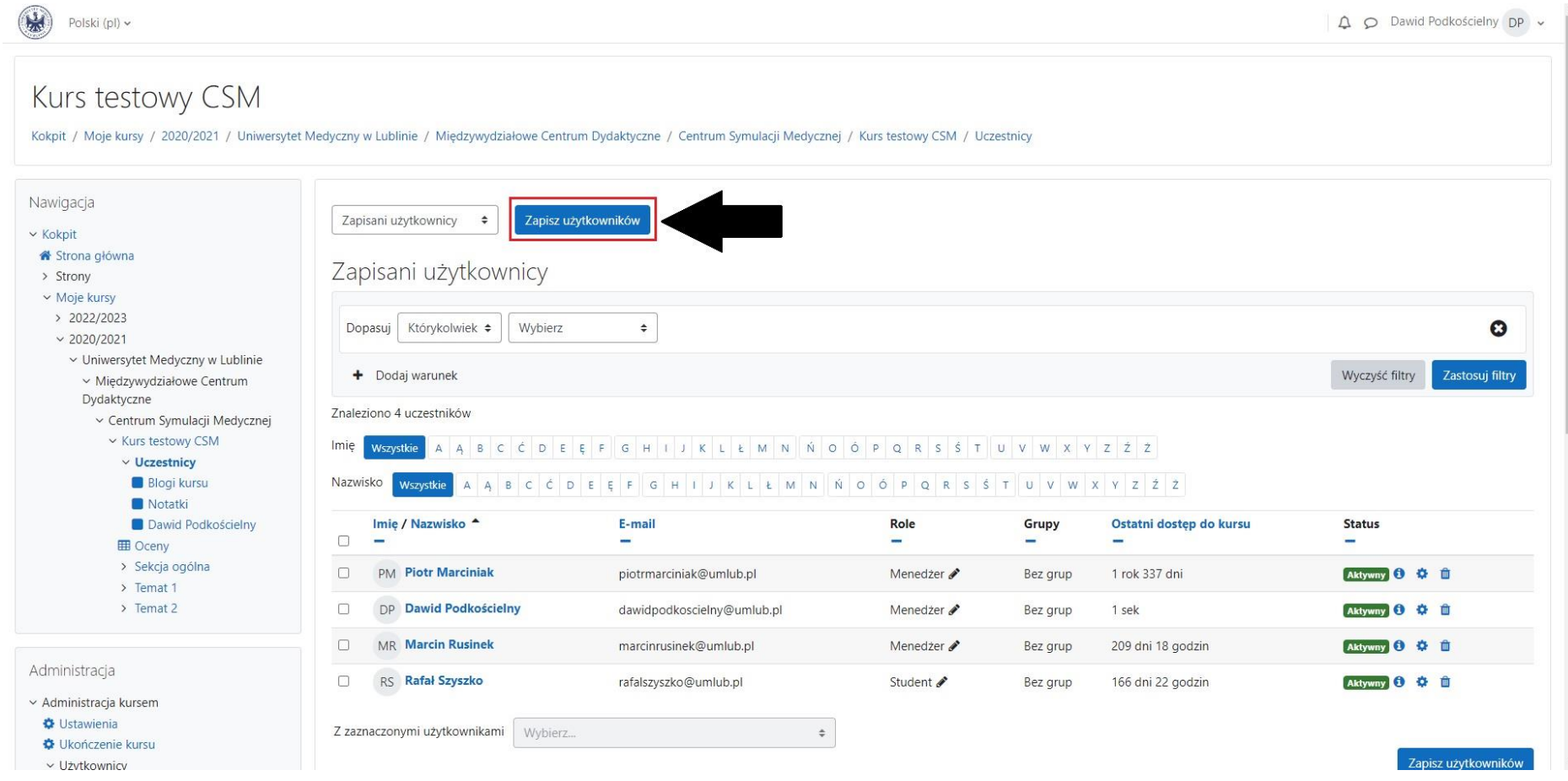

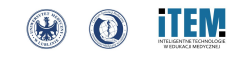

**3. W pierwszej kolejności musimy zmienić "Przypisanie roli / Assign role" nauczycielowi z pozycji "Student" na "Prowadzący / Teacher" poprzez rozwinięcie listy.**

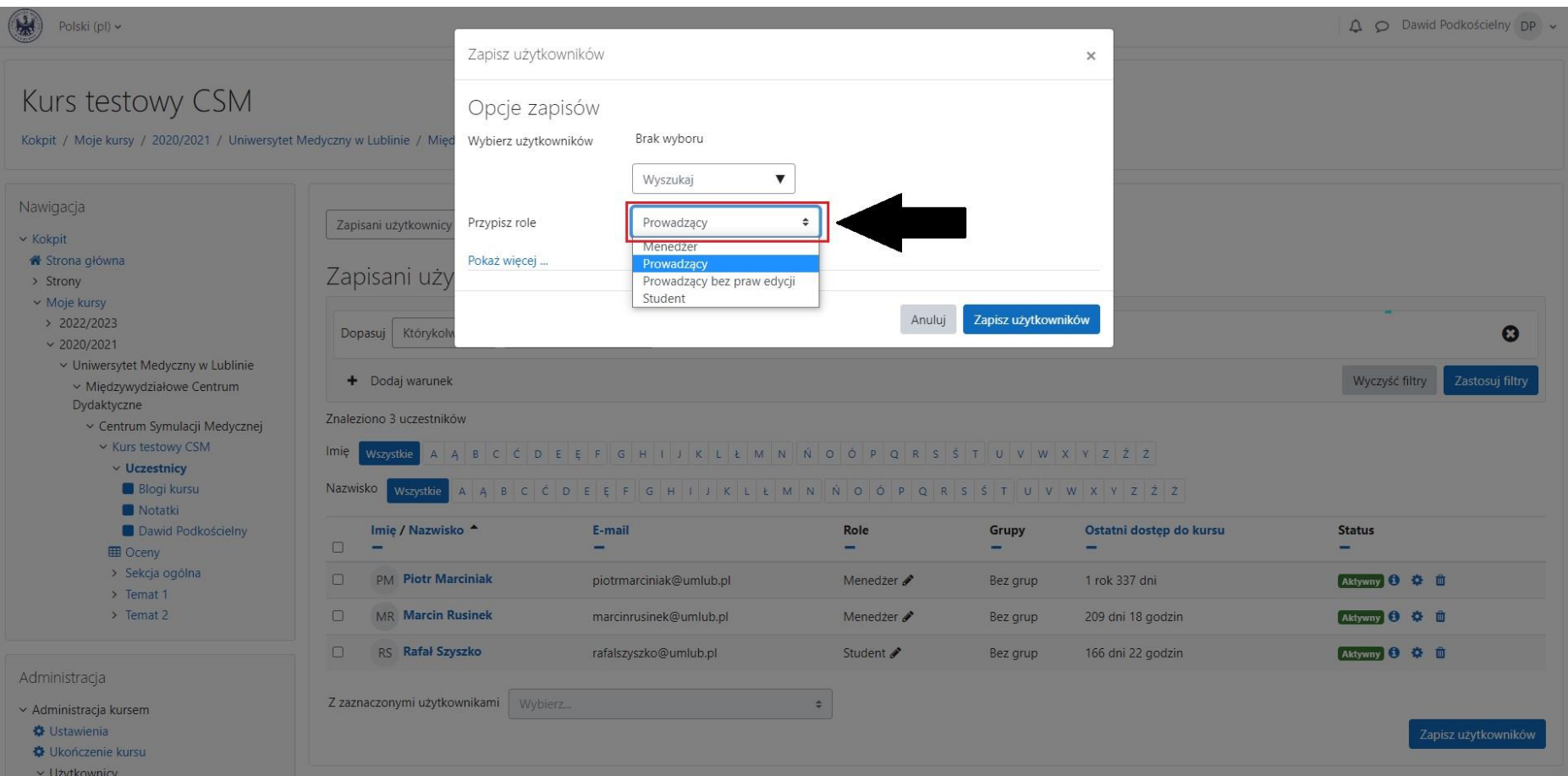

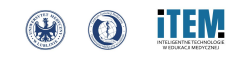

**4. Ostatnim krokiem jest wpisanie imienia i nazwiska w miejsce podpisane "Wyszukaj / Search". Najczęstszym problemem, jaki może wystąpić jest brak polskich liter przy imionach i nazwiskach użytkowników wprowadzonych do systemu. Prosimy przy wyszukiwaniu uwzględnić oba przypadki oraz próbować wyszukiwać po samym nazwisku lub imieniu. Po wybraniu danej osoby klikamy "Zapisać użytkowników / Enrol users".**

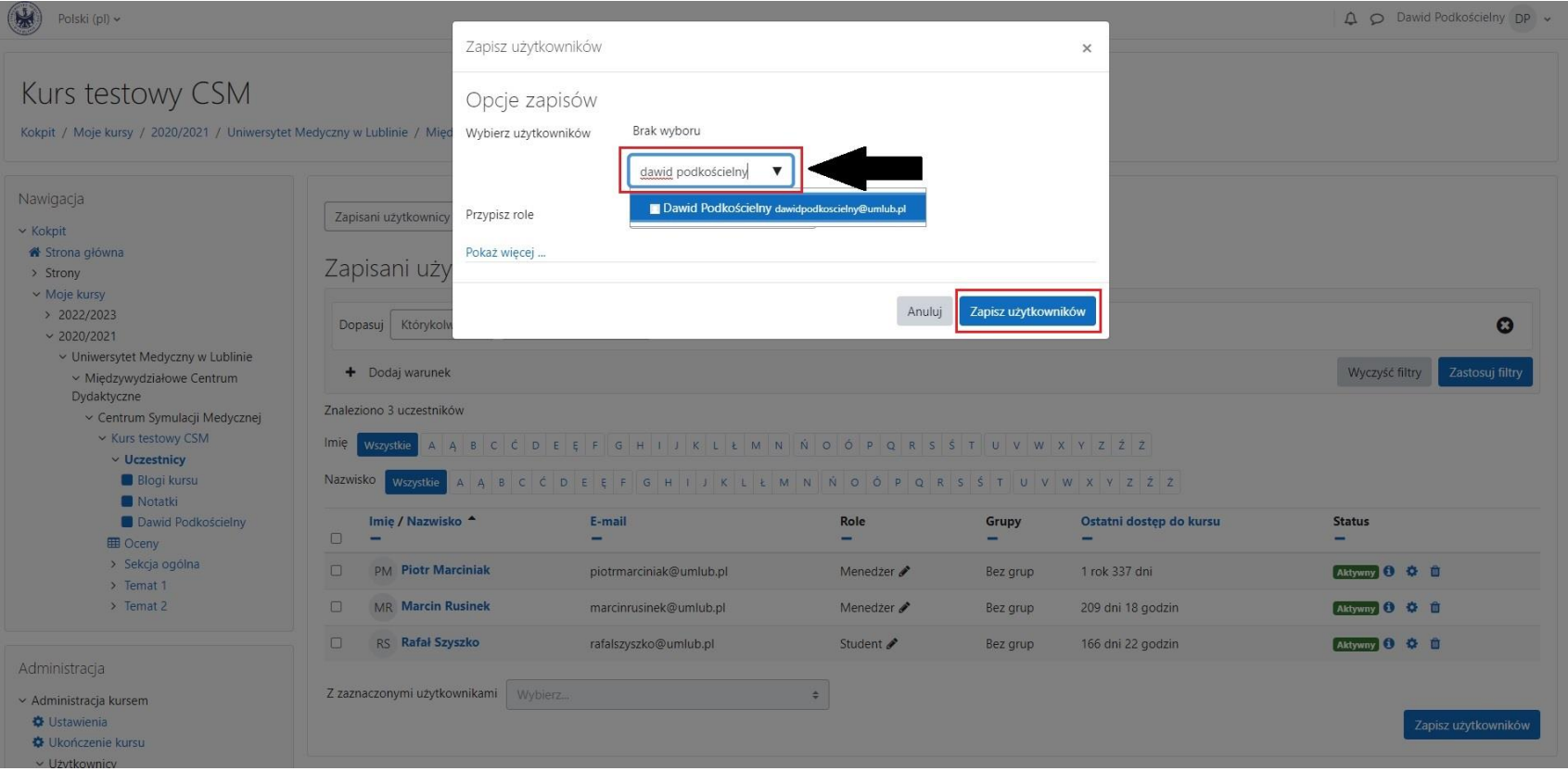

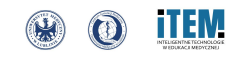